# **P R U E B A** ADMISIÓN

## **INSTRUCTIVO DE USO**

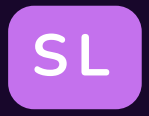

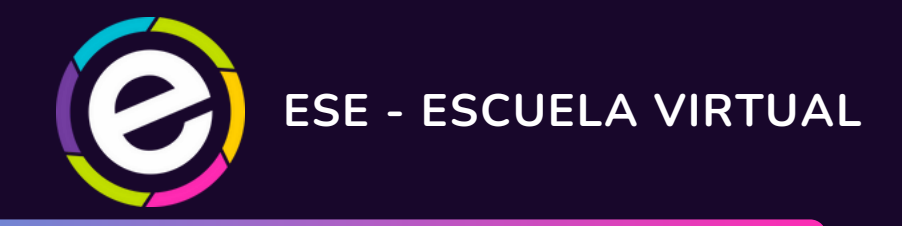

**INSTITUCIÓN UNIVERSITARIA DE ENVIGADO 2024**

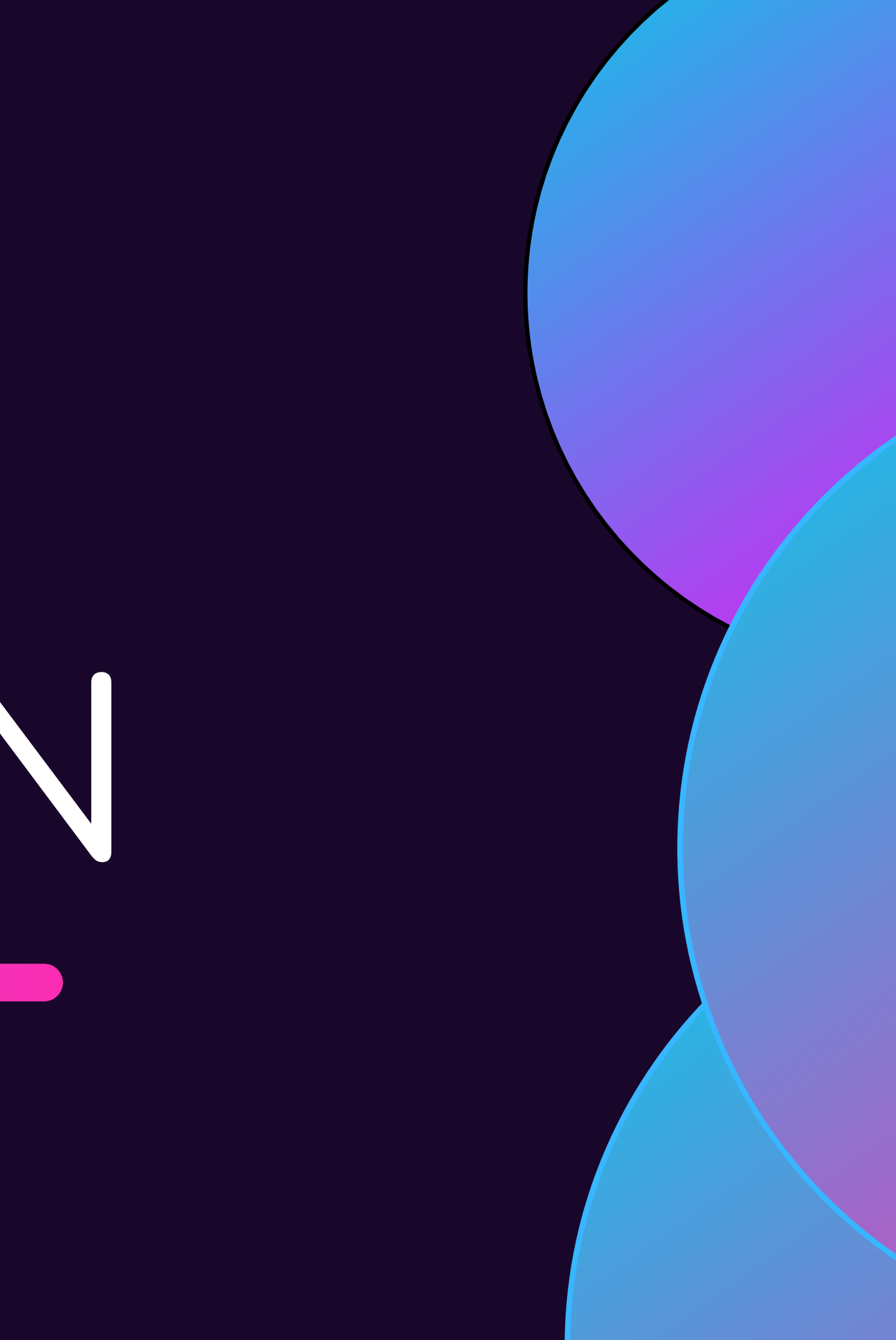

Antes de comenzar a hacer uso del contenido te recomendamos leer este documento.

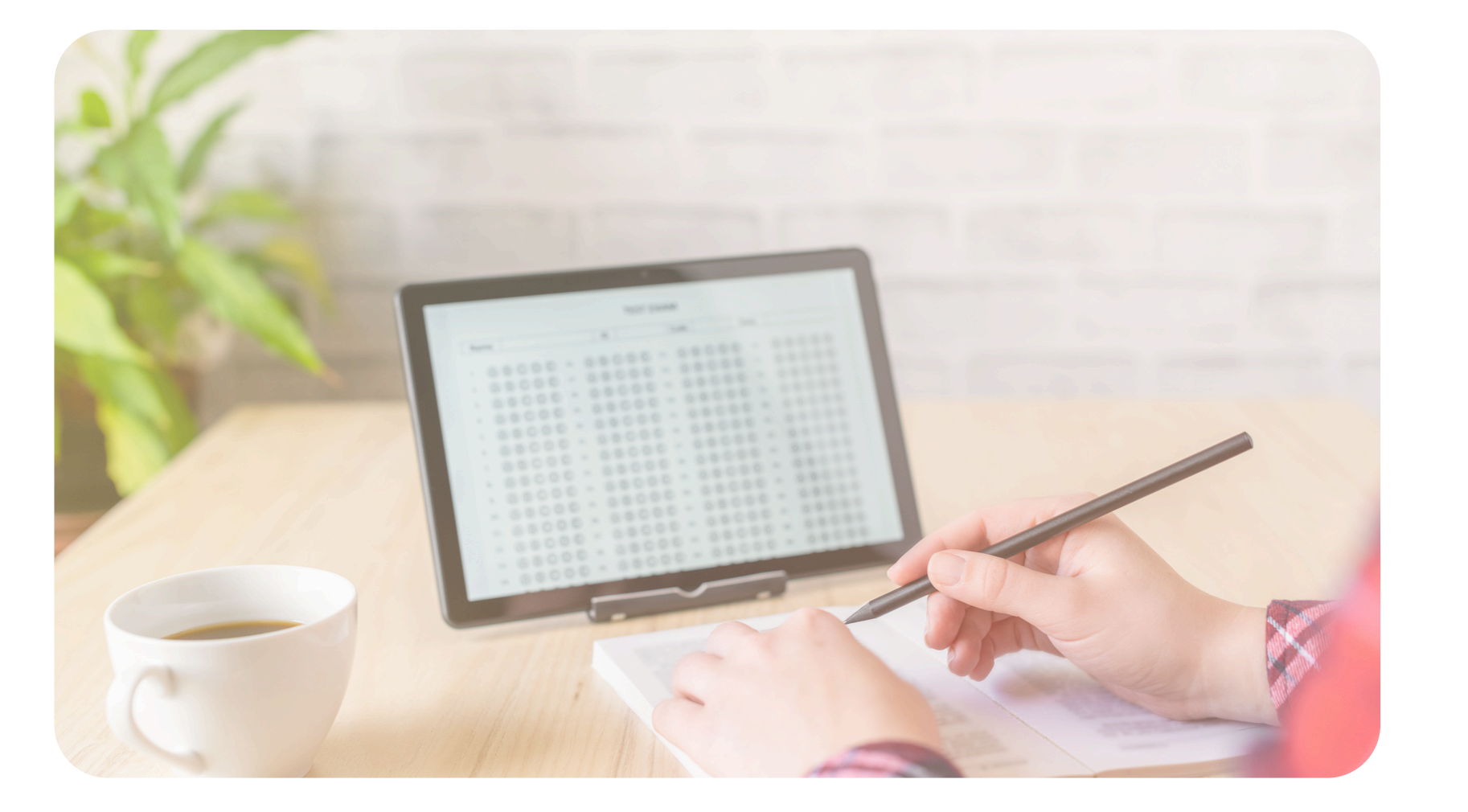

Un equipo de computo y conexión a internet estable. Recomendamos el uso de los navegadores: Google Chrome / Mozilla Firefox.

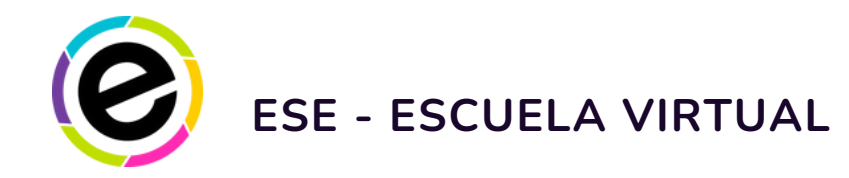

## **Instrucciones** *o***<sub>1</sub>** *i*Qué requiero para acceder?

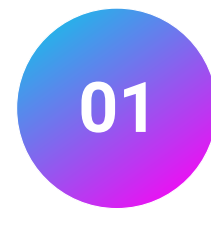

## **¿Dónde accedo?**

A la [página](https://www.escuelavirtualese.com/login/index.php) web: **<https://www.escuelavirtualese.com/login/index.php>**

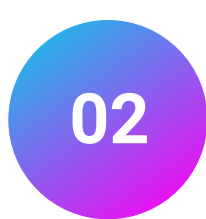

## **¿Cuál es el usuario y la contraseña?**

Tu número de documento de identidad. Lo mismo en ambos campos. Si deseas puedes cambiar posteriormente estos datos.

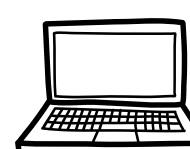

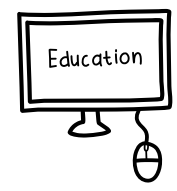

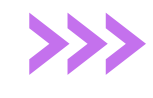

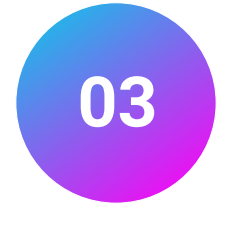

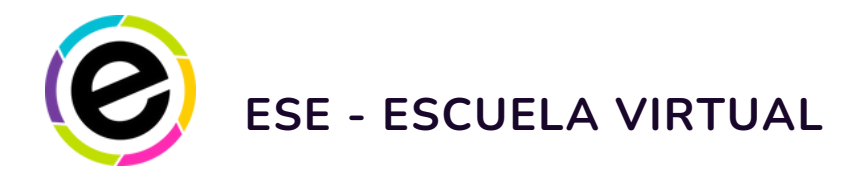

**01**

Digita tu número de documento de identidad en ambos campos

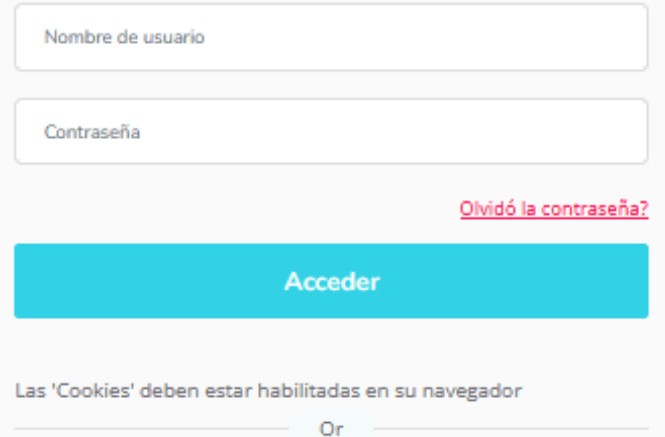

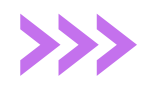

A Acceso / Registro

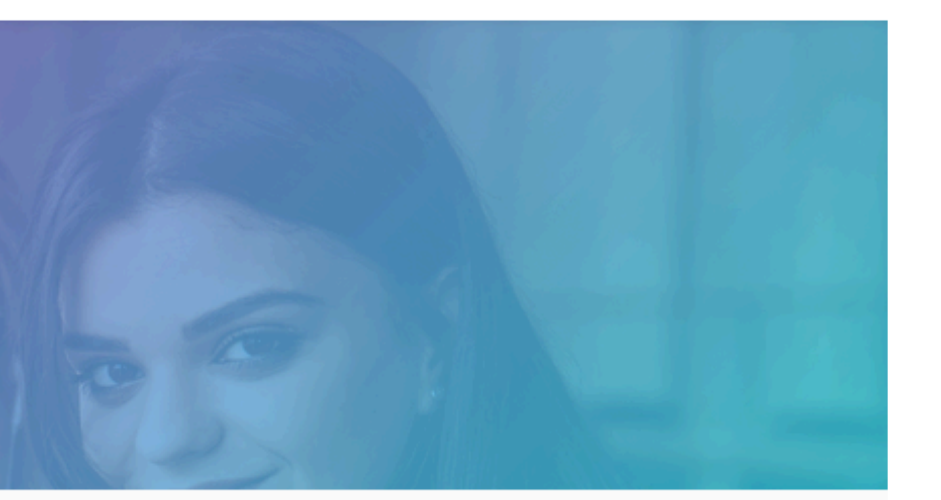

**<https://www.escuelavirtualese.com/login/index.php>**

Oese

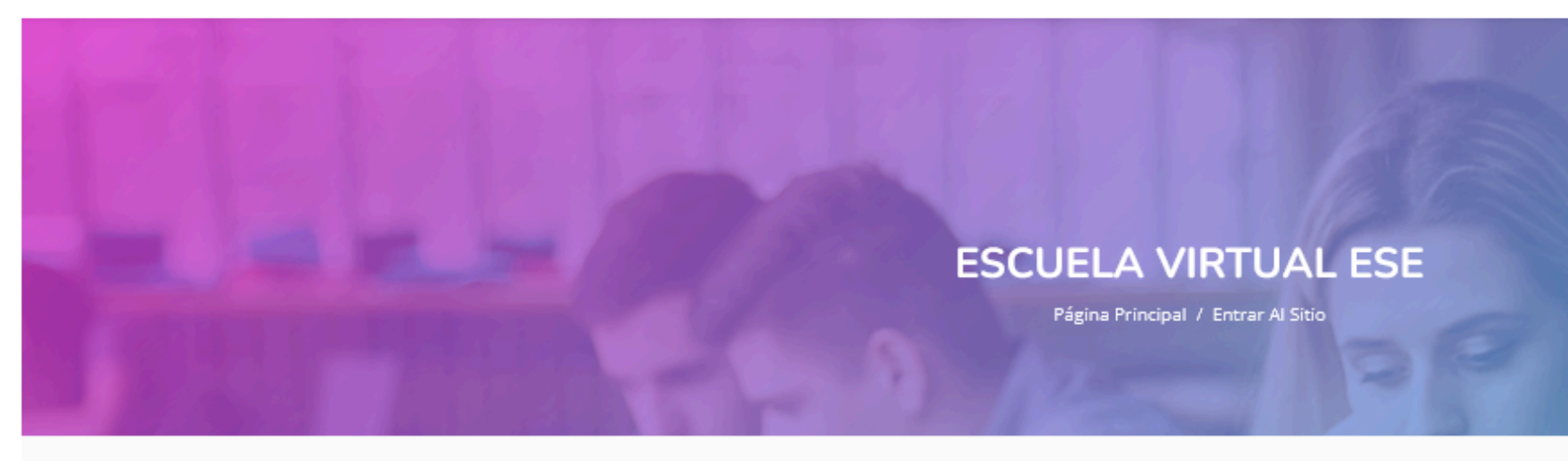

#### Ingrese a su cuenta

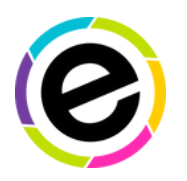

### **ESE - ESCUELA VIRTUAL**

**0 2**

Una vez hayas accedido serás dirigid o a l a p á gin a p rin cip a

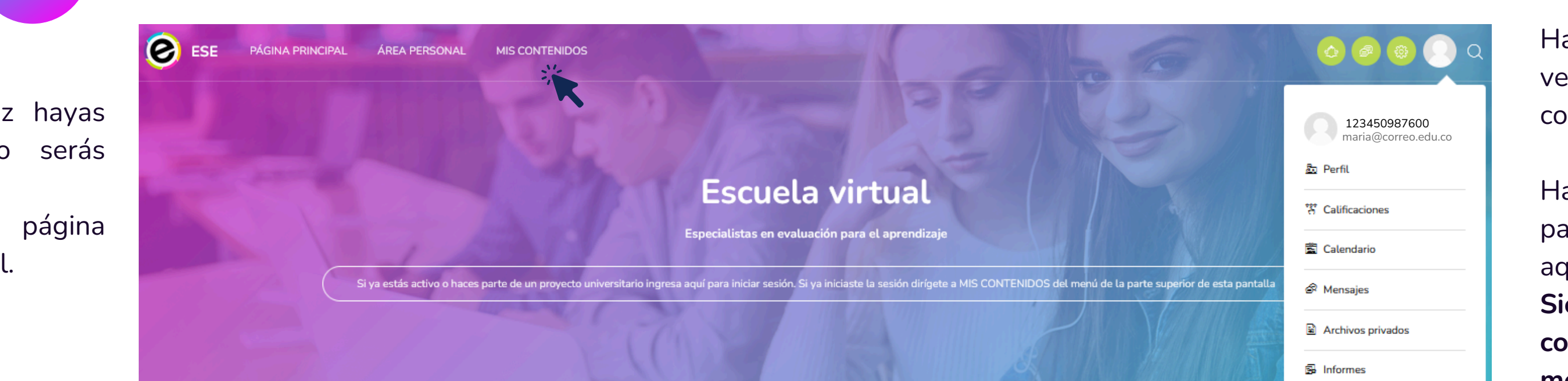

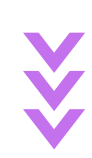

#### En esta plataforma podrás encontrar tus contenidos de preparación, medición y evaluación.

Accede desde el menú de la parte superior de la pantalla, donde dice: MIS CONTENIDOS o desde tu perfil de usuario. Para cualquier duda contáctanos en: info@educacionyempresa.com.

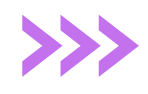

Haz clic en MIS CONTENIDOS para acceder a aquellos que tengas activos. **Siempre que necesites ver tus contenidos activos accede a este menú.**

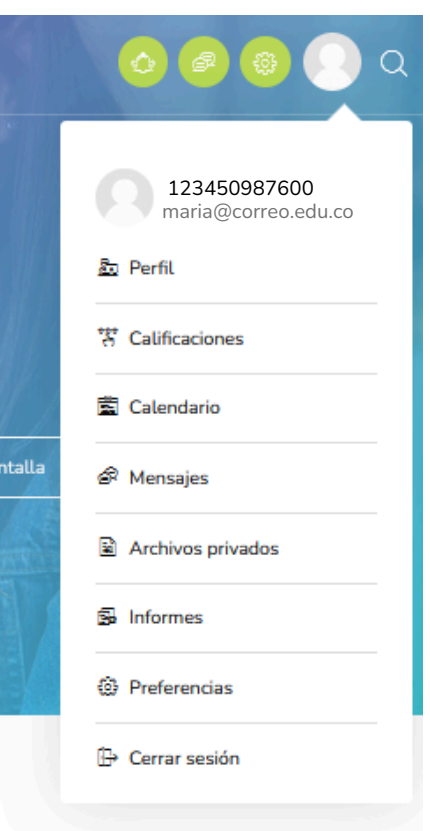

aciendo clic en tu perfil podrás verificar que tus datos son correctos.

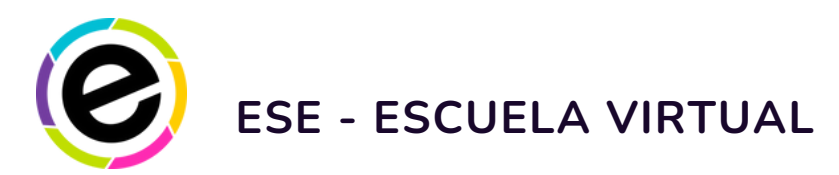

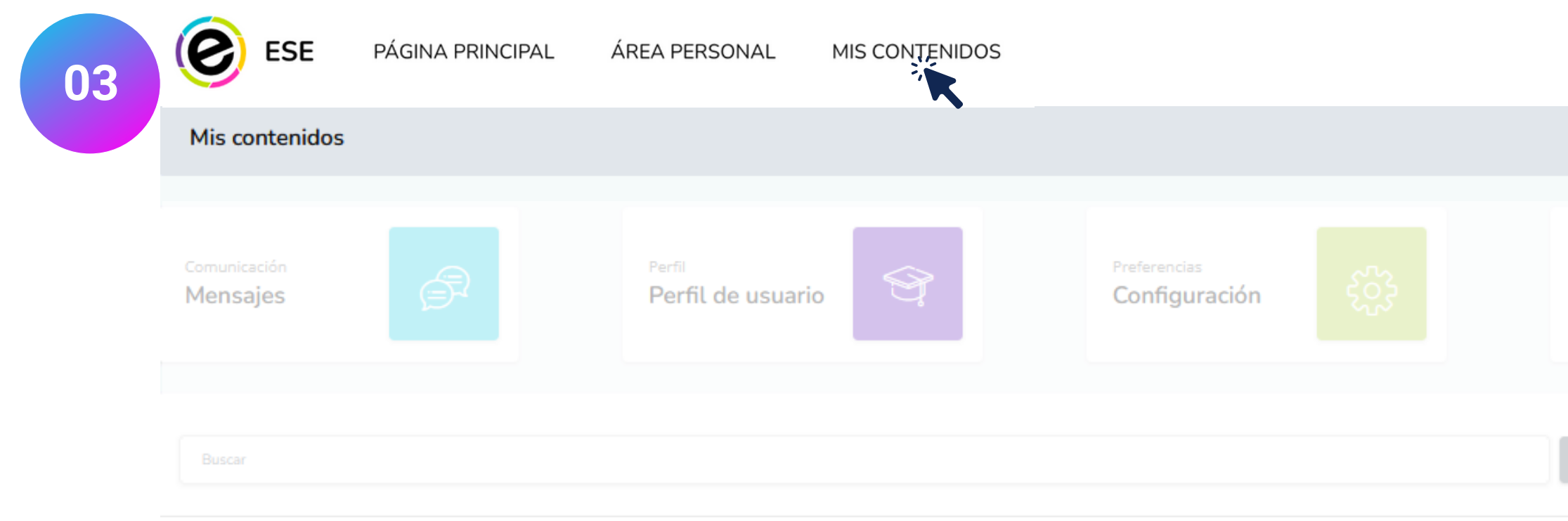

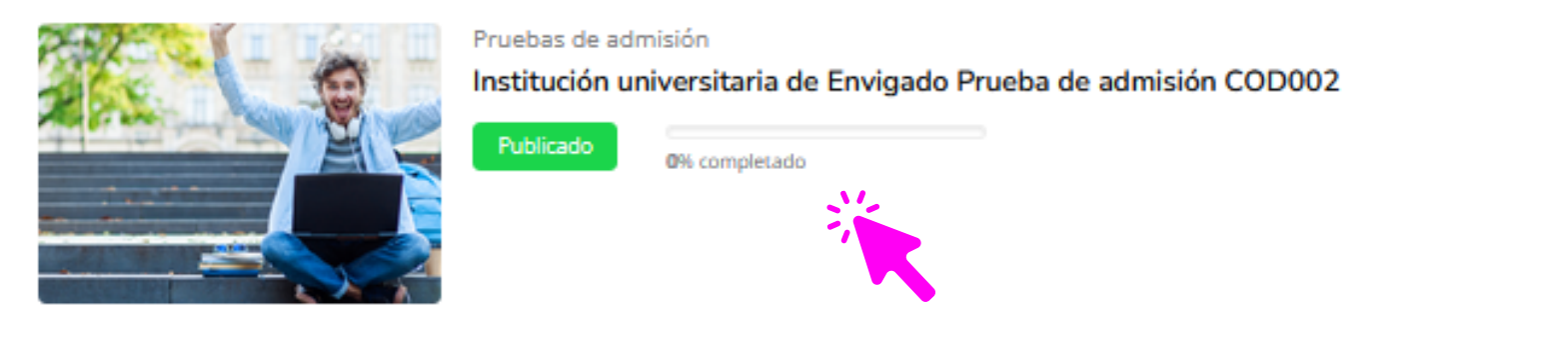

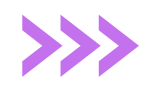

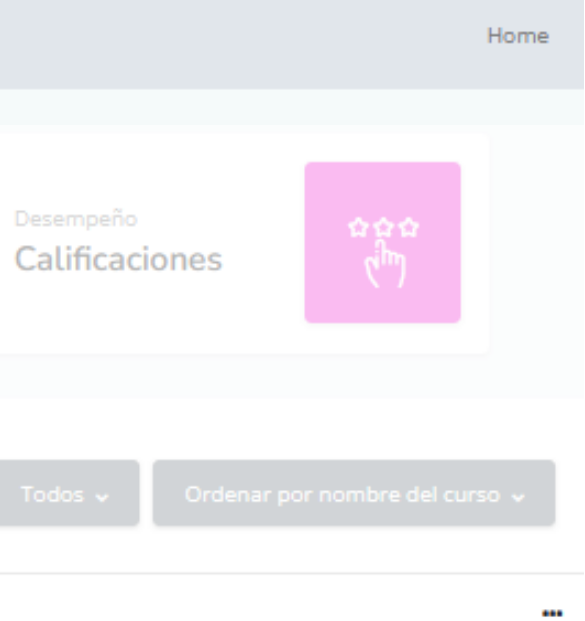

Ingresa al contenido publicado según tu cas o: Institución universitaria de Envigado Prueba **de admisión COD002.** 

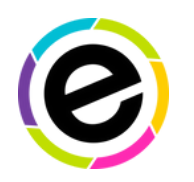

## **ESE - ESCUELA VIRTUAL / SIMULACRO**

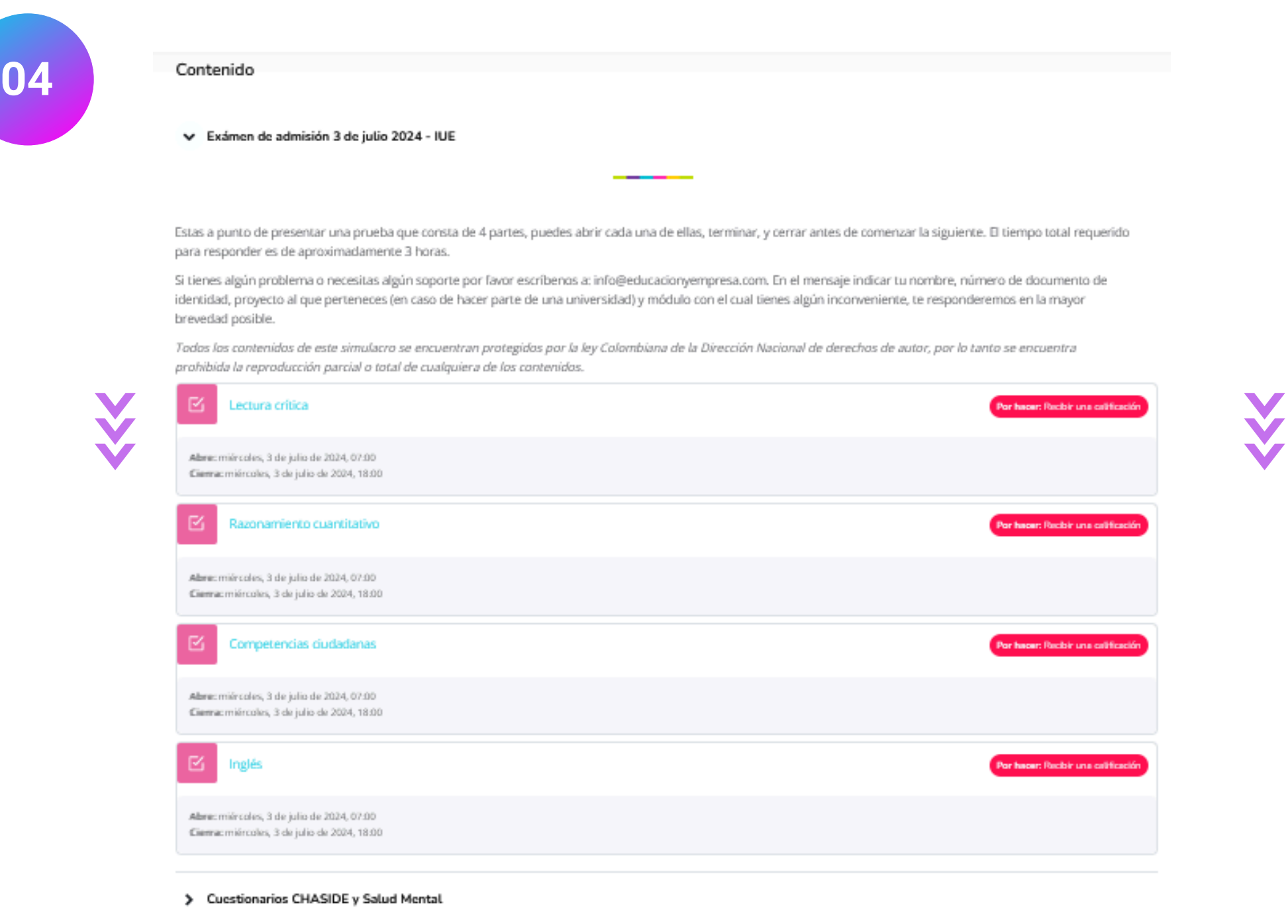

estionario CHASIDE estionario Salud Mental

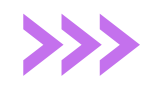

Una vez lleves a cabo cada prueba verás que su estado cambiará a HECHO.

Evita ingresar a otra páginas mientras estés realizando la prueba, el sistema nos enviará una alerta cuando note que abriste cualquier página durante el examen. Igualmente contamos con un sistema de control sobre el uso de herramientas externas como buscadores web, Chat Gpt, entre otros. Si no deseas que tu prueba sea anulada, llévala a cabo de forma honesta y responsable.

- **Esta prueba esta constituida por 6 partes:**
- **4 pruebas de conocimiento.**
- **2 cuestionarios (CHASIDE y Salud Mental Positiva). Los cuestionarios CHASIDE y Salud Mental se encuentran ocultos, solo estarán disponibles el 3 de julio desde las 07:00 a.m. hasta las 06:00 p.m.**

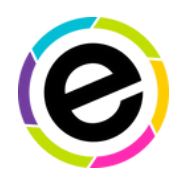

## **ESE - ESCUELA VIRTUAL**

#### Esta prueba consta de 20 preguntas, tienes 40 minutos para responder.

iÉxitos!

Si te aparece un letrero que te impide las ventanas emergentes, has clic en "preferencias" y activa la opción que permite abrir ventanas emergentes.

3. Una vez se abra la ventana aparecerán las preguntas. Si deseas visualizar el contador del tiempo, haz clic en el botón "Hide slidebars", es amarillo y lo verás en la parte izquierda de la pantalla.

4. Para desarrollar la prueba, debes seleccionar con el mouse la respuesta que consideres correcta.

5. Cuando termines la/s pregunta/s de la hoja en la que te encuentras, debes hacer clic en Siguiente página.

6. Para finalizar la prueba, debes hacer clic en Terminar intento, aquí debes verificar que el estado de todas las preguntas sea Respuesta guardada, si alguna pregunta tiene el estado de Sin responder aún, puedes hacer clic en Volver al intento en la parte inferior para responderla, de lo contrario debe hacer clic en Enviar todo y terminar y luego confirmar nuevamente.

7. Los resultados te los enviaremos posteriormente a tu correo o por medio de tu universidad.

IMPORTANTE:

El tiempo que tienes para responder a cada pregunta es de 2 minutos, por favor administra bien el tiempo, pues por seguridad la prueba se cierra de forma automática en caso que no hayas terminado y enviado tus respuestas, de esta manera se enviarán las respuestas que hayas alcanzado a marcar.

Intentos permitidos: 1

Límite de tiempo: 40 minutos

Instrucciones:<br>1. Haz clic en Comenzar intento.<br>2. Se abrirá una ventana emergente. Ten en cuenta que dependiendo de la configuración de tu navegador, este puede bloquear las ventanas emergentes.<br>2. Se abrirá una ventana e prueba, lee las instrucciones de uso y luego

haz clic en el botón azul: INTENTO DE CUESTIONARIO.

## Instrucciones 1. Haz clic en Comenzar intento. 2. Se abrirá una ventana emergen Si te aparece un letrero que te imp 3. Una vez se abra la ventana apare 4. Para desarrollar la prueba, debe 5. Cuando termines la/s pregunta/s

6. Para finalizar la prueba, debes h alguna pregunta tiene el estado de hacer clic en Enviar todo y termina

7. Los resultados te los enviaremo IMPORTANTE:

El tiempo que tienes para respond forma automática en caso que no

iÉxitos!

#### Comenzar intento

#### Derechos de Autor

verás en la parte izquierda de la parte preguntas, así como su almacenamiento en sistemas de recuperación o su transmisión en ninguna forma o por ningún medio electrónico, mecánico, fotocopiado, escaneado o cualquier otro, sin el permiso previo y por escrito de grupo Educación y Empresa.

#### Tiempo del cuestionario

El cuestionario tiene un tiempo límite de 40 minutos. El tiempo empezará a contar desde el momento en el que inicie su intento y debe presentarlo antes de que el tiempo termine ¿seguro que desea empezar ahora?

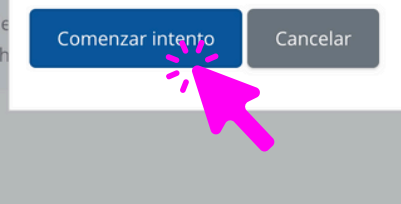

Límite de tiempo: 40 minutos

Intentos permitidos: 1

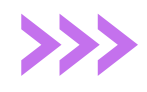

Solo accede cuando estés seguro de que

cuentas con el tiempo necesario para desarrollarlo, no puedes dejar ninguna prueba empezada. Haz clic en COMENZAR INTENTO.

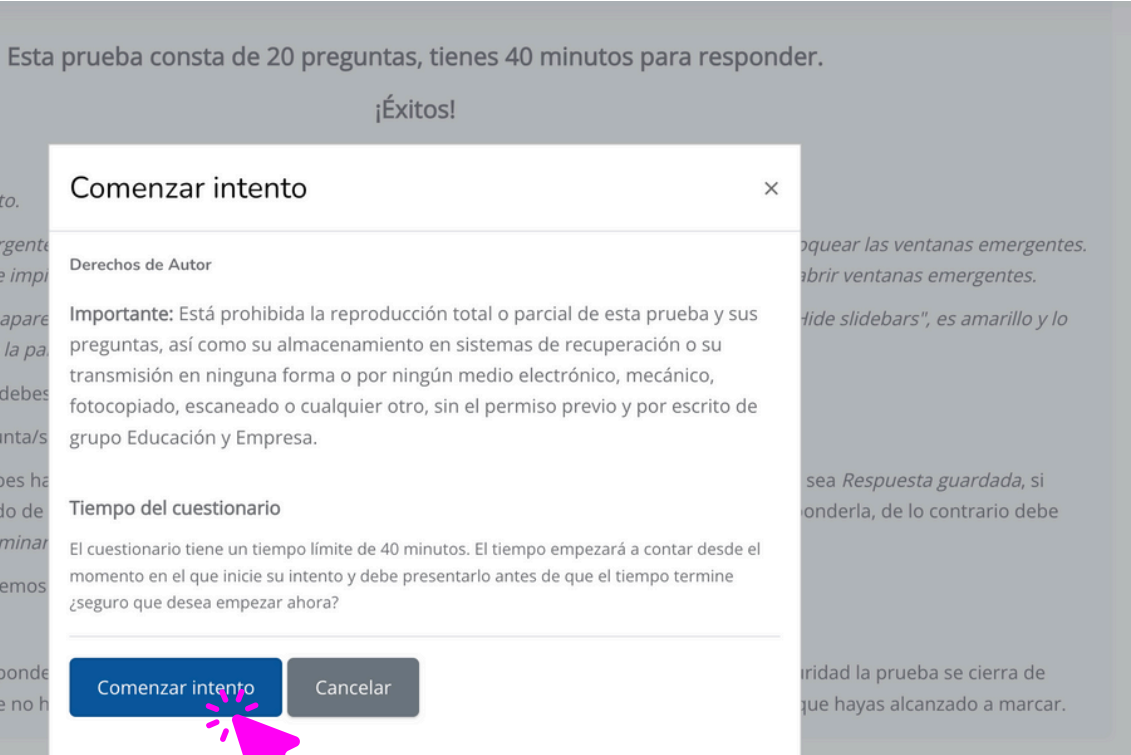

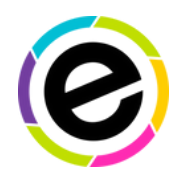

## **ESE - ESCUELA VIRTUAL**

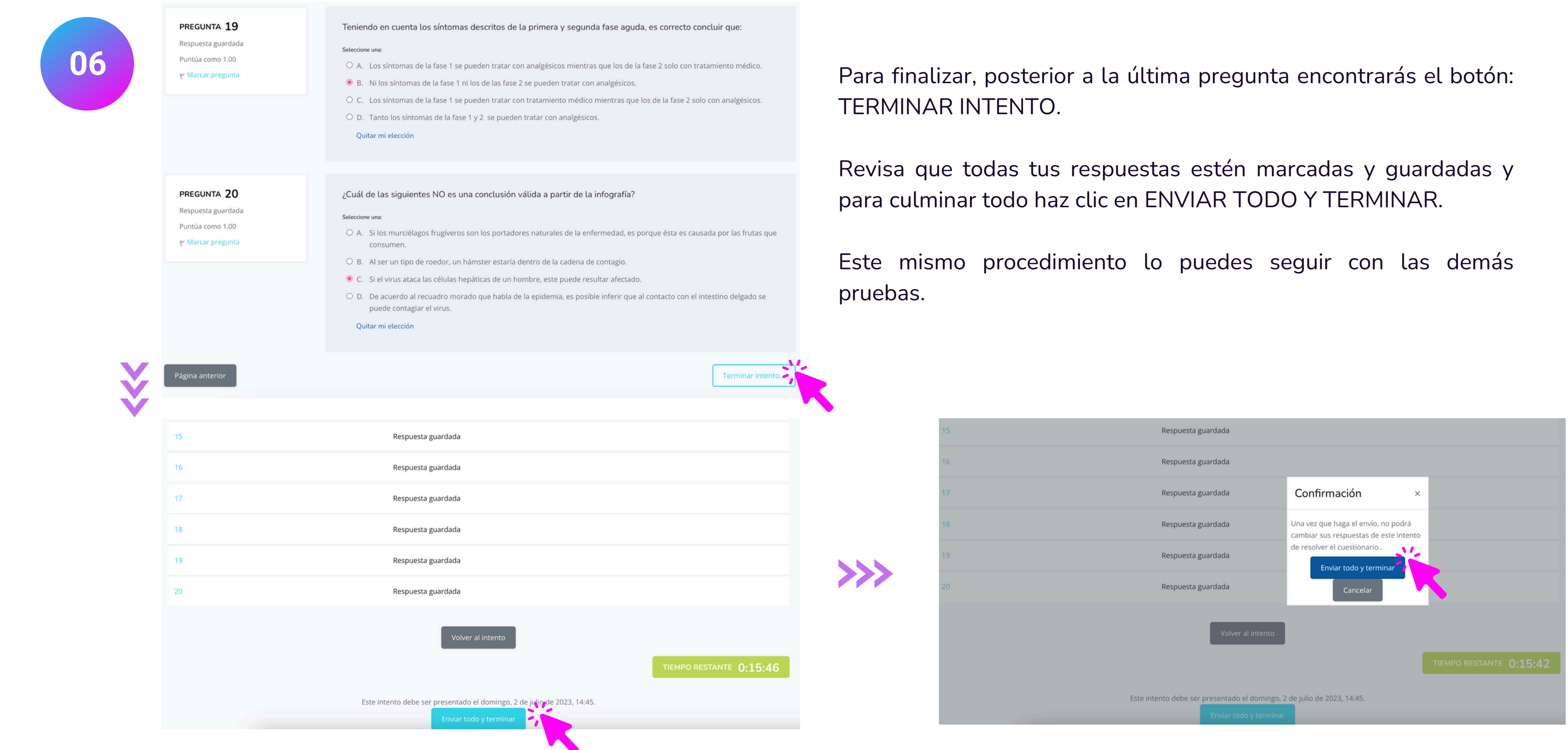

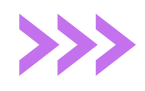

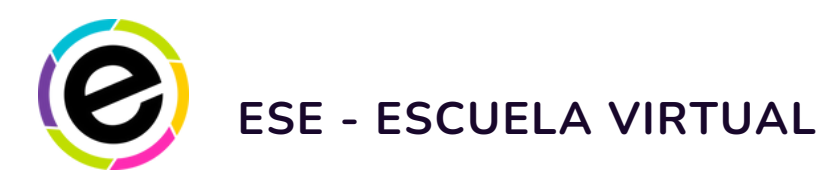

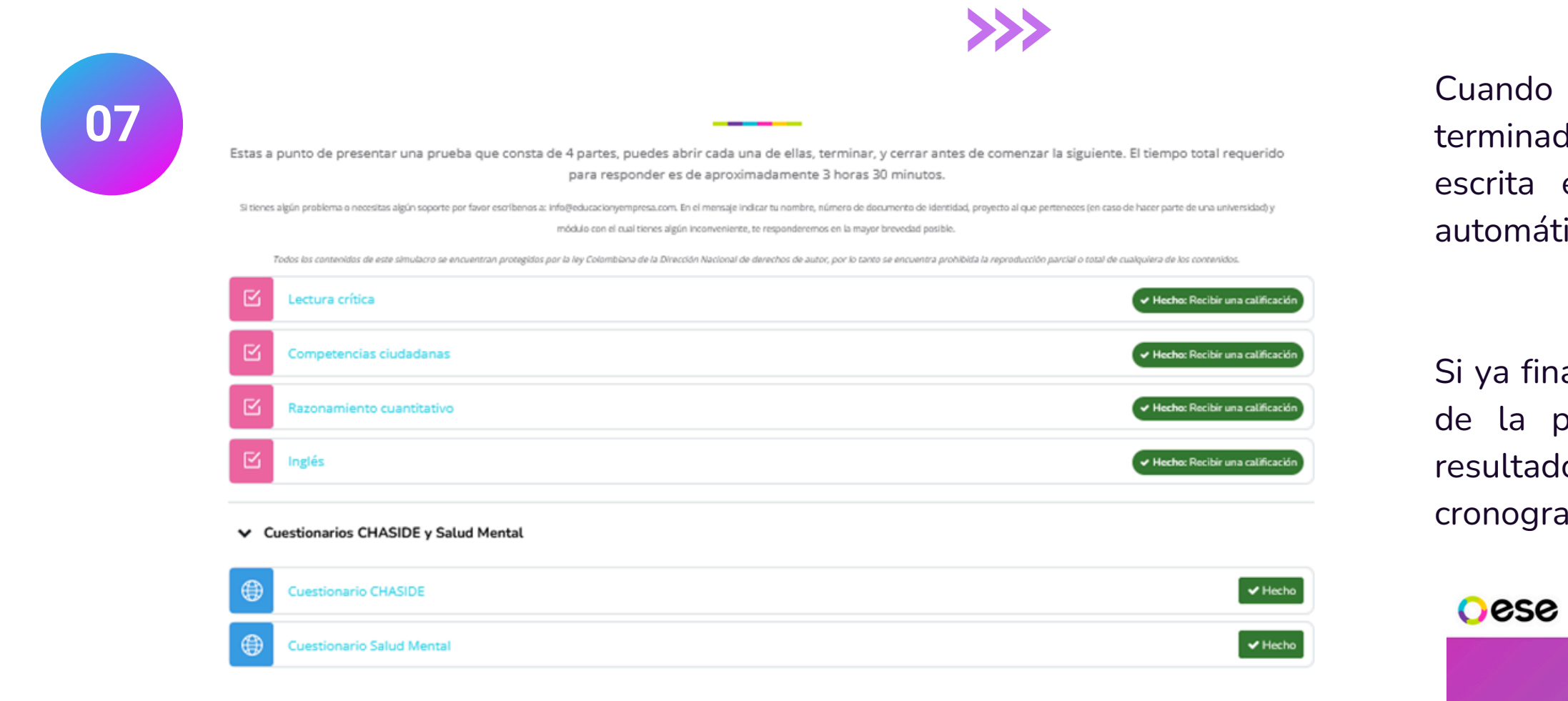

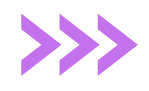

ando todas tus pruebas estén en verde, puedes dar por minado el ejercicio. Recuerda que en el caso de comunicación crita esta prueba no se marca como realizada de forma tomática, pero si la enviaste, tu puedes marcarla manualmente.

ya finalizaste, con ayuda del menú de la parte superior derecha la pantalla, puedes cerrar la sesión en el sistema. Los sultados serán enviados posteriormente de acuerdo al nograma indicado por la universidad.

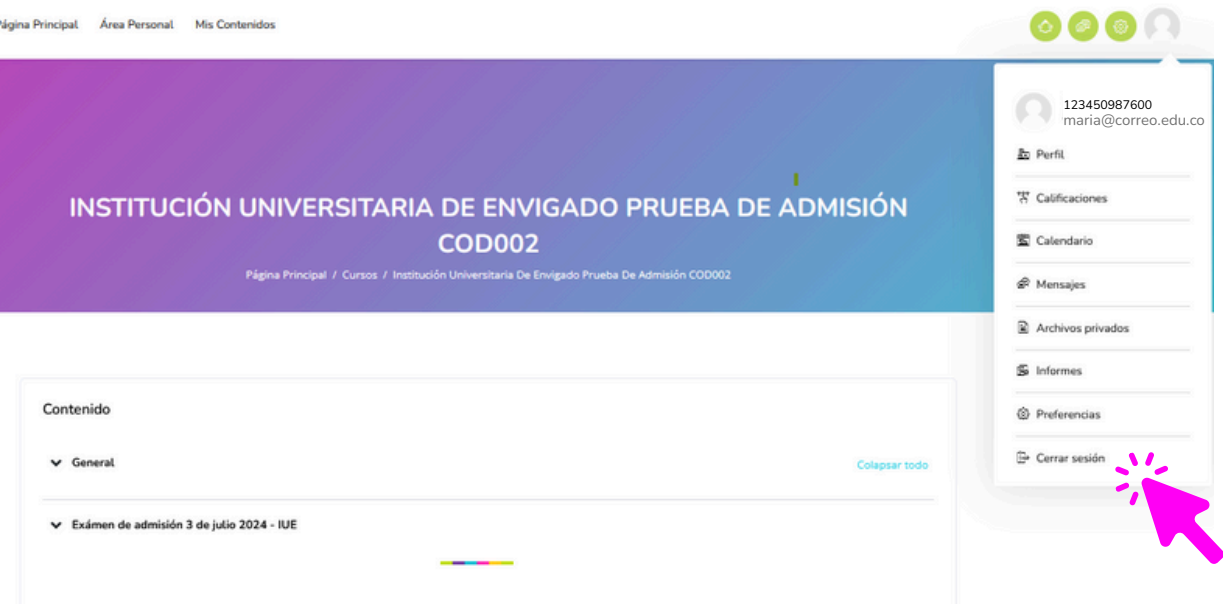

Estas a punto de presentar una prueba que consta de 4 partes, puedes abrir cada una de ellas, terminar, y cerrar antes de comenzar la siguiente. El tiempo total requerido

## **En caso**

de contar con el tiempo que requieres para presentar el examen y trata de aplicarlo desde un computador o una tableta donde la visualización sea cómoda. Evita celulares en lo posible.

que solo puedas usar la red wifi, procura estar lo $^\prime$ más cerca posible al punto de red para evitar perdida de señal.

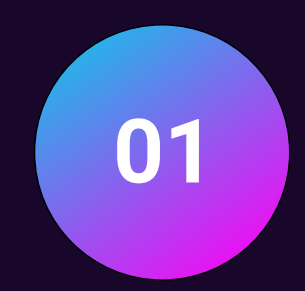

## **Asegurate**

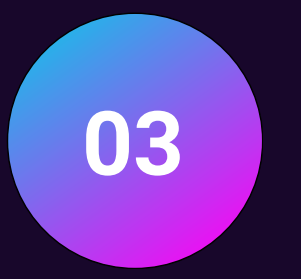

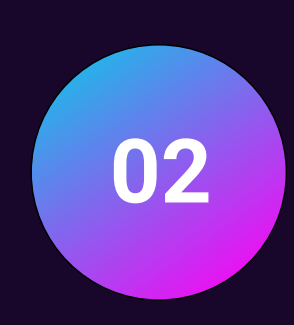

que tu conexión a internet sea estable. En lo posible usa una red con conectividad cableada debido a que la conexión por wifi puede estar compartida con otros dispositivos y afectar la conectividad.

## **Revisa**

## **Otros elementos a tener en cuenta**

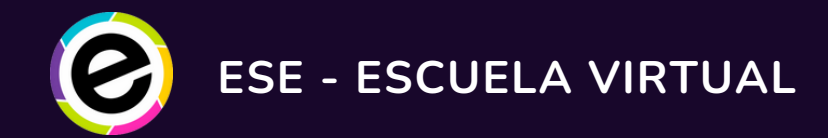

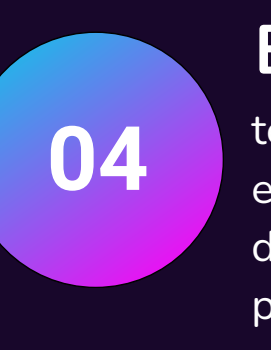

## **Evita**

tener abiertas otras pestañas de internet o aplicaciones en el dispositivo en que realizas la prueba, trata de disponer de este computador o dispositivo sólo para la prueba que estás realizando, para evitar que al procesarla tengas inconvenientes de lentitud.

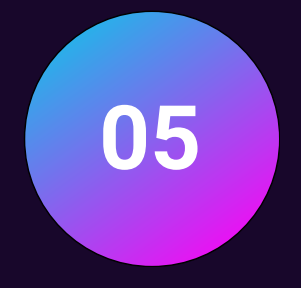

## **En el momento**

de la presentación de la prueba evitar hacer uso de plataformas de streaming o de reproducción de videos como Youtube.

**06**

## **Importante**

Esta es una actividad evaluativa, evita abrir otras páginas web durante el desarrollo de la misma. Por favor cuida el tiempo de respuesta y permanece pendiente del cronómetro que verás en la pantalla. No se restablecerán pruebas por no alcanzar a terminarlas en el tiempo establecido. Ten en cuenta que por seguridad la prueba se cierra de forma automática si se ha vencido el tiempo destinado para terminarla.

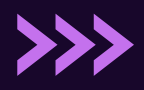

## www.escuelavirtualese.com

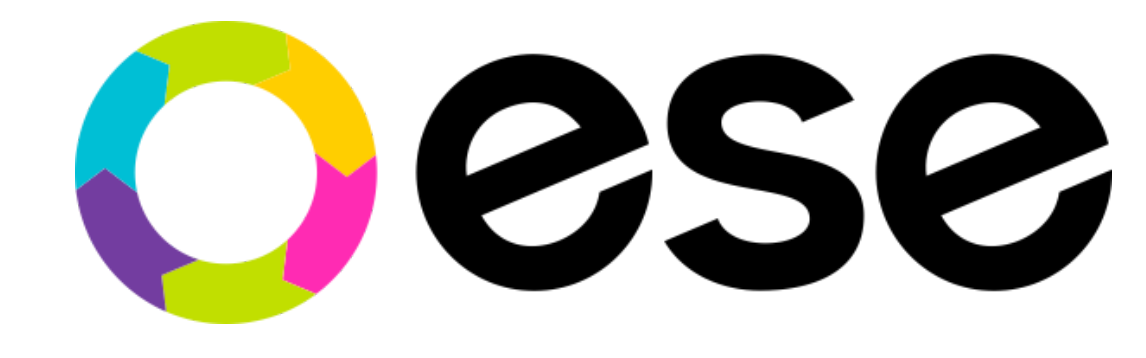

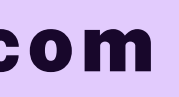